Person Proxy allows you to assign permissions to someone, typically a parent or guardian, allowing them to view your information in Self Service. Currently, proxies can make a payment to accounts on behalf of a student.

Ability to view a student's financial aid awards will be coming in Spring 2017. Ability to view grades and student progress toward an undergraduate degree is coming in late 2017.

## **To View and/or Add Proxy Access**

To view current proxy access or to add a new proxy, the student logs into Self-Service (in Buff Advisor, click on the "Student Planning" link. It takes you to Self-Service.)

Once in Self-Service, Click on the down arrow next to your name. A popup box opens. Click on "View/Add Proxy Access".

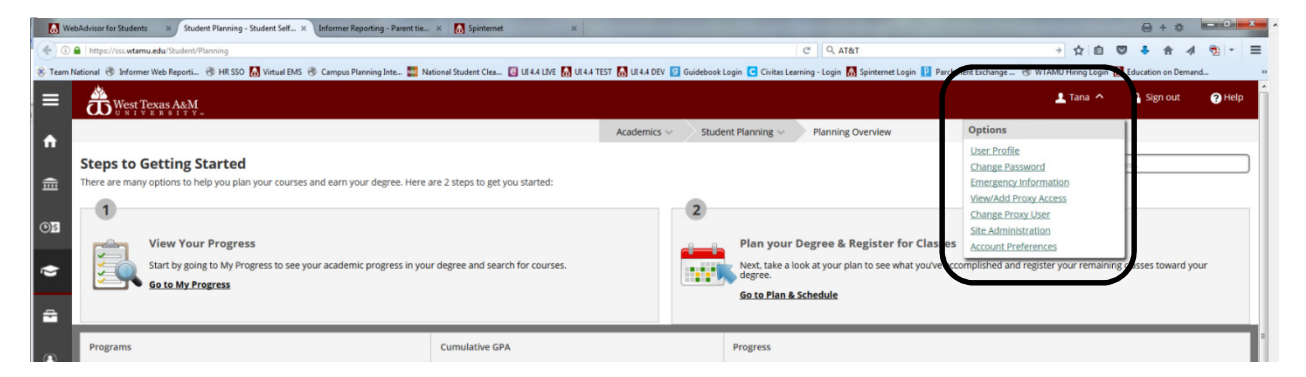

If you have someone already tied to your account with access, they will show under "Active Proxies". You can edit the permissions for the active proxies by clicking on the pencil icon on the right.

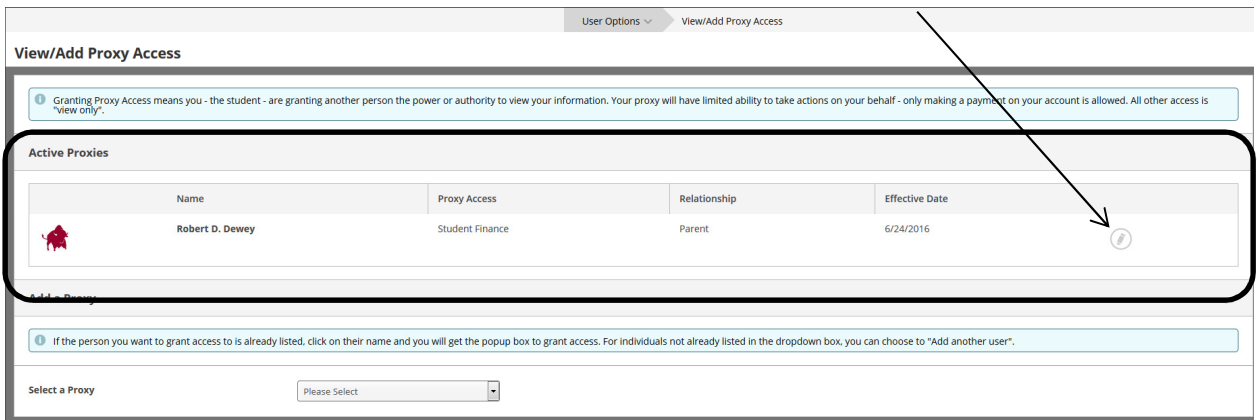

A popup box opens showing current access and you can make changes here. Click "Save" to save your changes and go back to the main window.

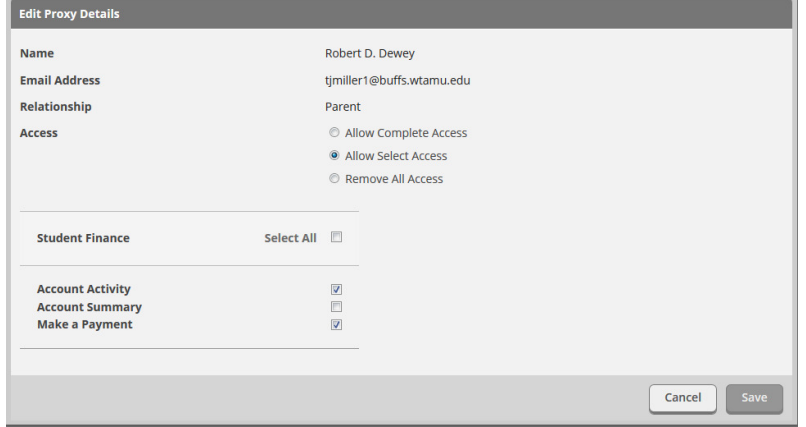

If you want to add a new proxy, there is a dropdown box under the heading "Add a Proxy". If you already have individuals tied to your records in the student system, their name will be listed in the dropdown. You can click on that name to add permissions.

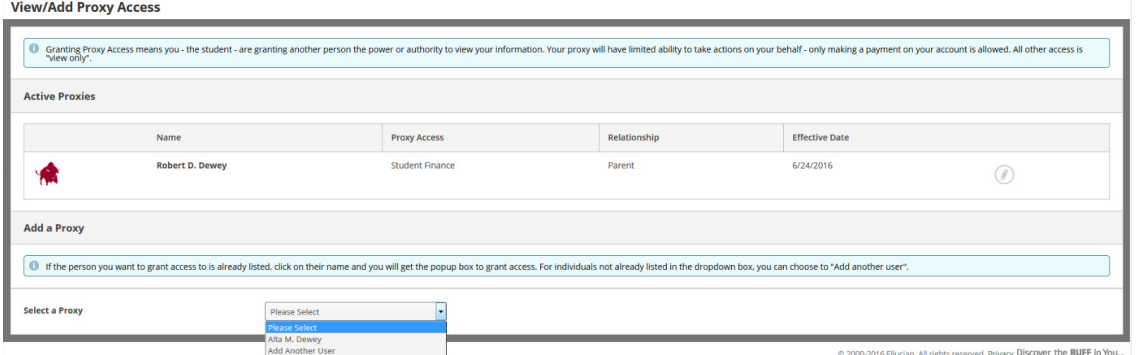

On this screen, you choose what type of permission you want to grant to this person and check the box authorizing West Texas A&M University to provide this person access to your information. Then click "Save".

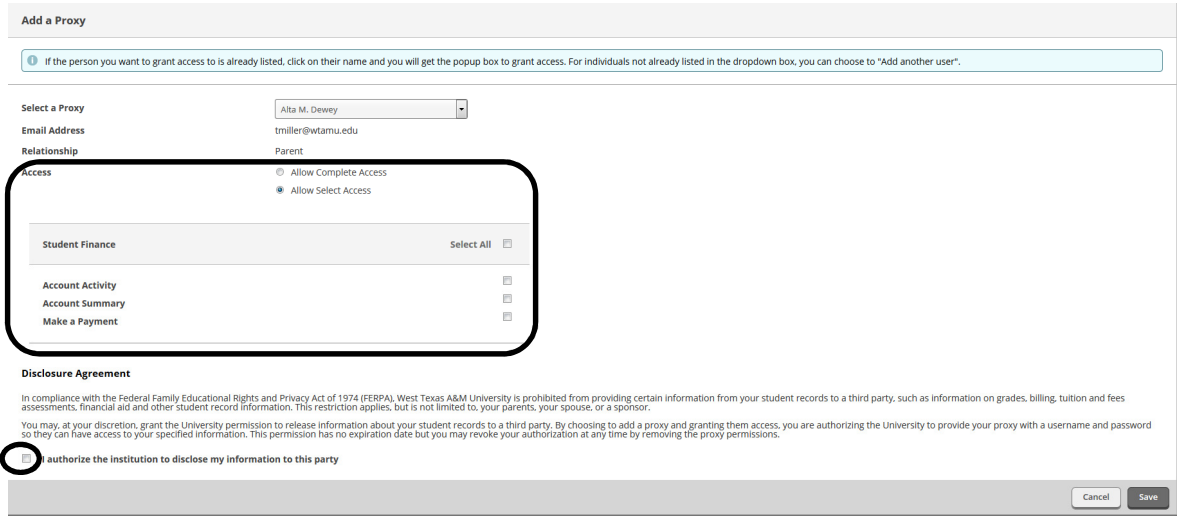

If the person you want to give access is not included in the dropdown box, you can choose "Add Another User".

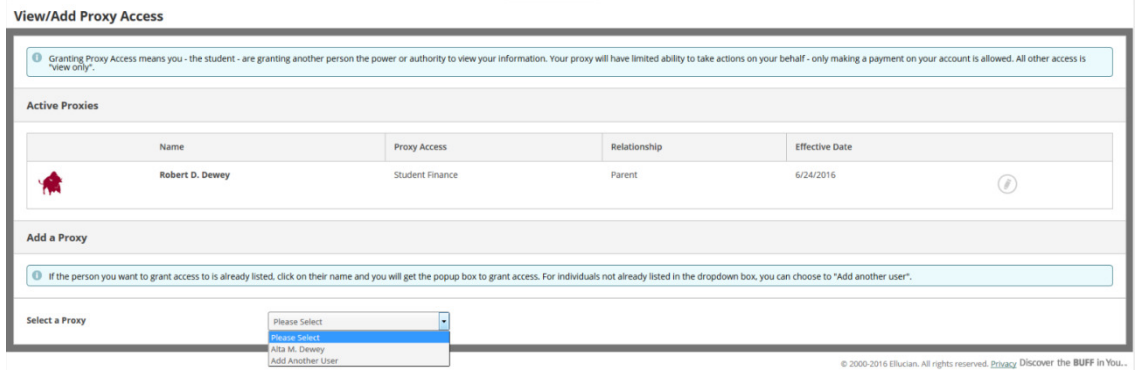

A new section opens up to add the information for your new proxy user. Information that is required is marked with a red \*.

C

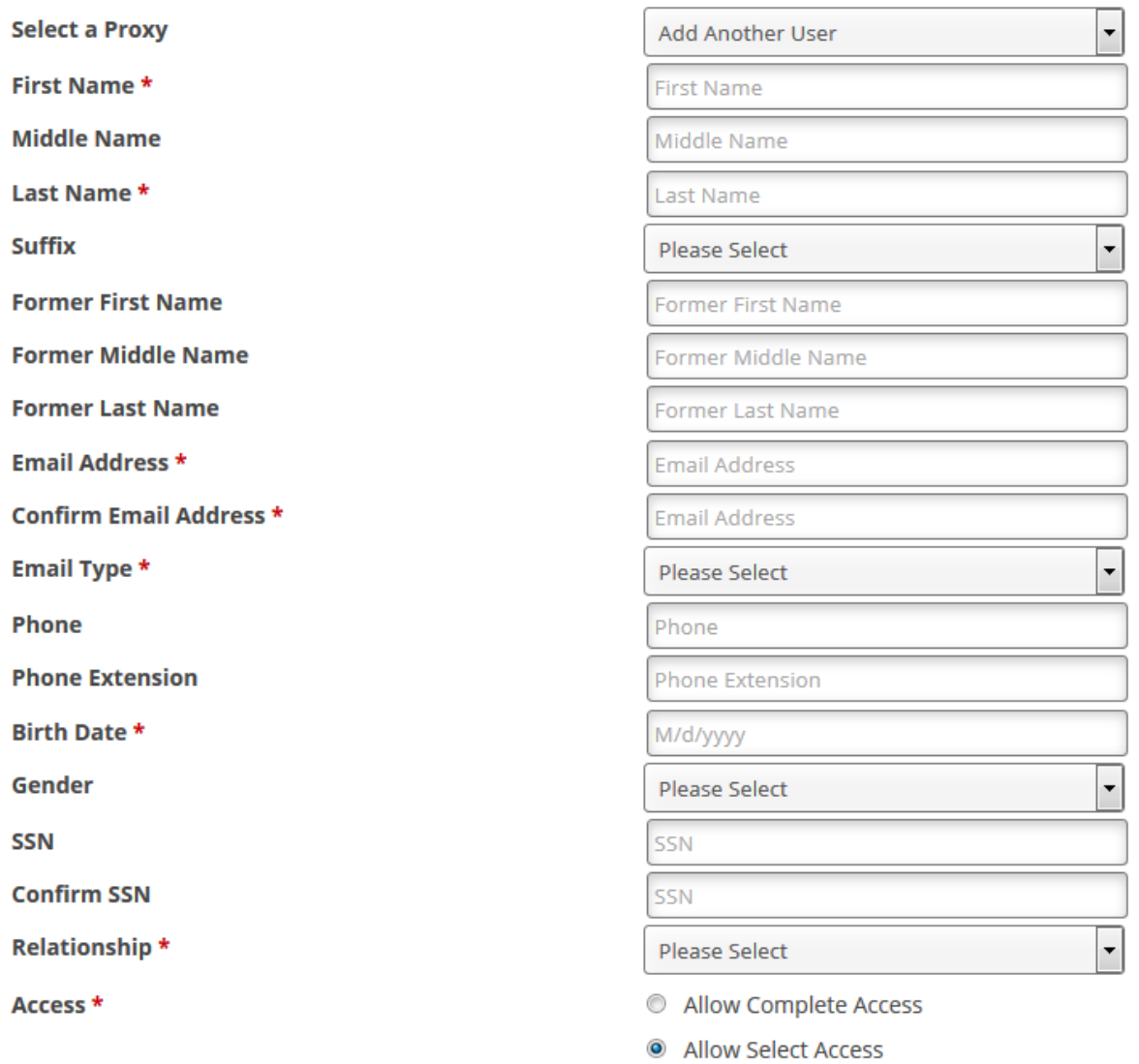

Once the information is entered, choose the type of access you want to allow. You can allow "Complete Access" OR you can choose to allow "Select Access" and then mark the specific options below.

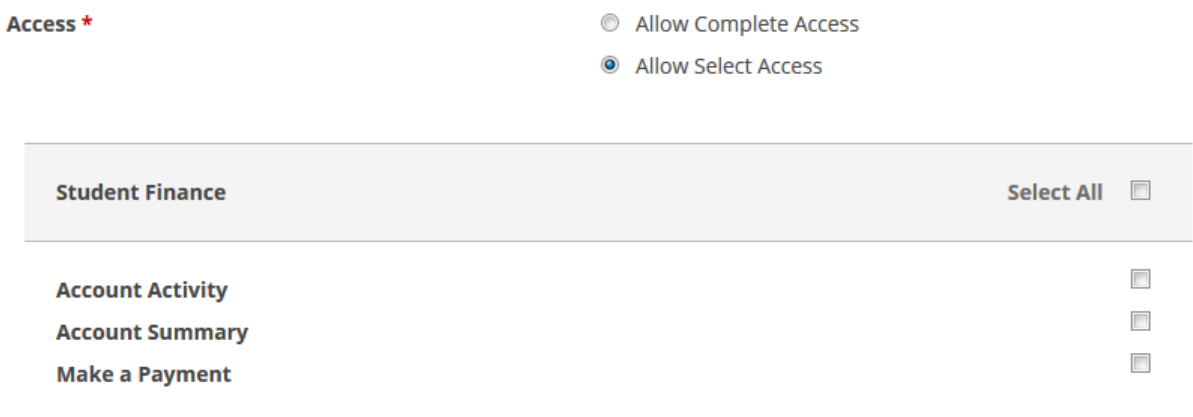

The final step is to click the box authorizing the University to grant the requested access to your information. Then click "Submit".

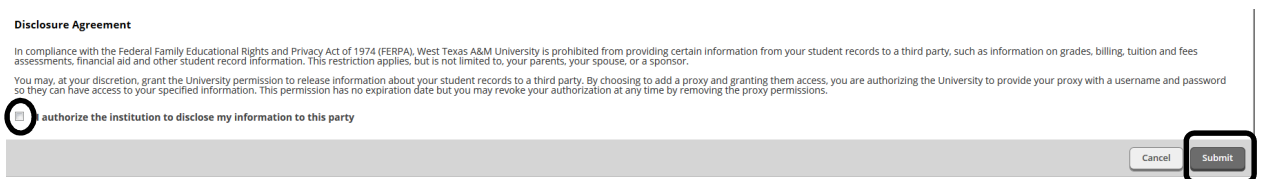

If the new person you added does not already have a record in the student system, a record is created and they are sent an email with their proxy information, including a personal username and how to activate their account to log in to view your information.

If there is an existing record in the system that matches or is a possible match, the Office of the Registrar is notified and will review the information you submitted in order to match the record and process it. Once processed an email is sent to the proxy.